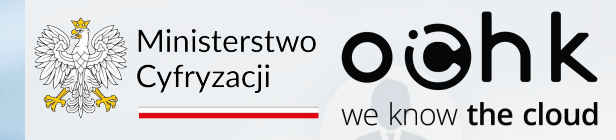

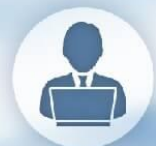

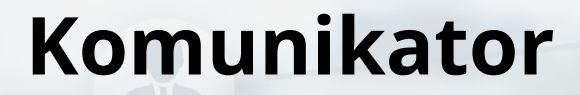

*Instrukcja Użytkownika*

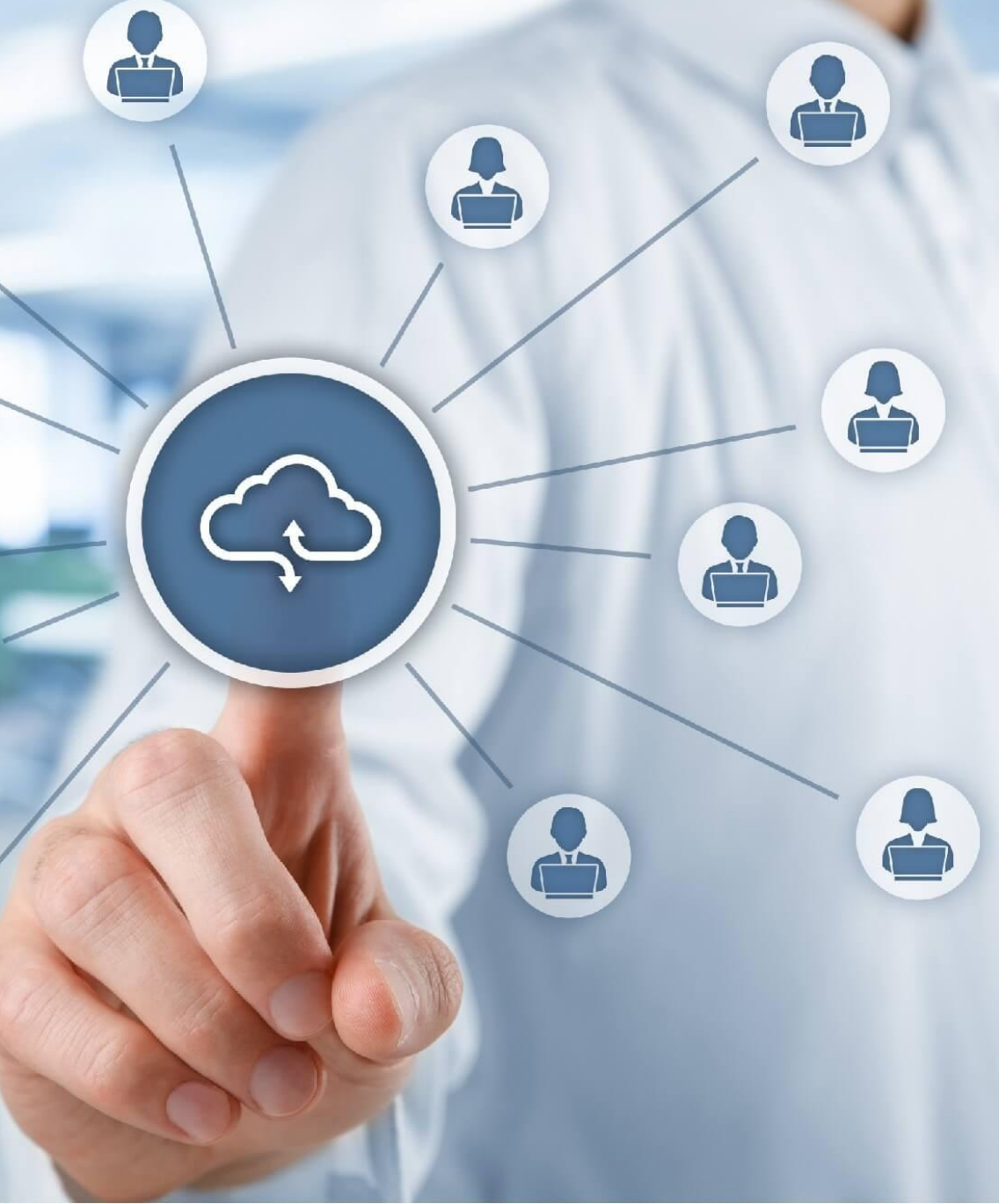

Wersja: 1.22

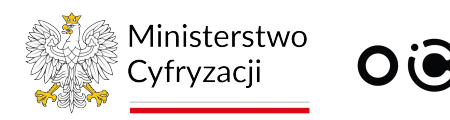

## **Wstęp**

**Komunikator** powstał w oparciu o produkt **Threema OnPrem**. Jest dostępny jako **aplikacja mobilna** dla systemów Android i iOS oraz przez **przeglądarkę WWW**.

Komunikator służy do:

- Prowadzenia rozmów **tekstowych** w formie 1:1 oraz w grupie
- Prowadzenia rozmów **audio** w formie 1:1 oraz w grupie
- Prowadzenia rozmów **wideo** w formie 1:1 oraz w grupie
- Przesyłania **multimediów**

Aby zapewnić najwyższy poziom bezpieczeństwa:

- Komunikacja szyfrowana jest **end-to-end** z wykorzystaniem kluczy szyfrujących rozmówców
- **Ograniczono dostępność** części funkcji aplikacji
- Lista kontaktów jest weryfikowana i **zarządzana przez administratora**
- Wprowadzono możliwość dodatkowego, podwyższonego poziomu **weryfikacji kontaktów**

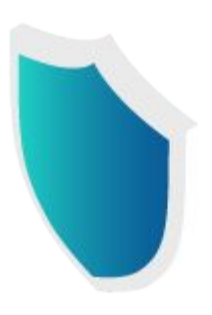

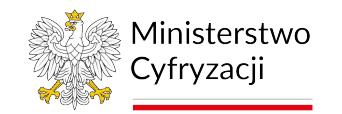

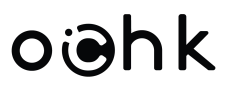

### **Index**

- [Część I Instalacja i konfiguracja](#page-3-0)
- [Część II Pierwsze kroki](#page-12-0)
- [Część III Komunikator w przeglądarce](#page-20-0)
- [Część IV Threema Safe](#page-25-0)
- [Część V WCAG Ułatwienia dla osób z niepełnosprawnościami](#page-31-0)

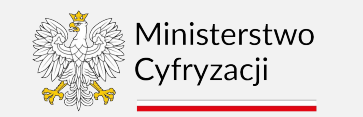

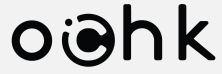

# <span id="page-3-0"></span>**Część I Instalacja i konfiguracja**

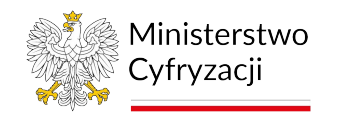

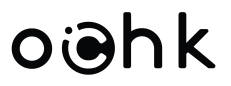

## **Krok 1** - Instalacja aplikacji

Zainstaluj **darmową** aplikację mobilną **Threema OnPrem** pobierając ją ze sklepu. Kliknij w przycisk sklepu lub zeskanuj kod QR.

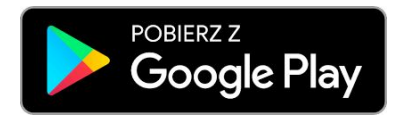

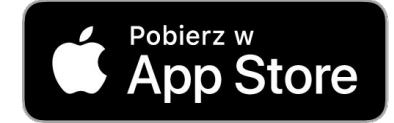

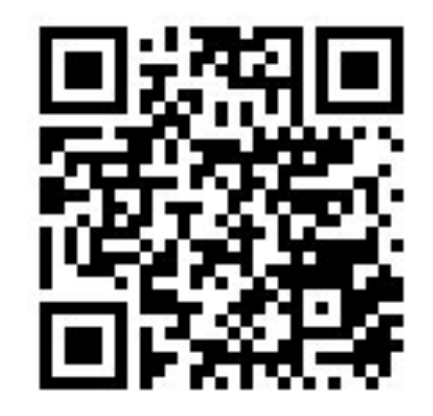

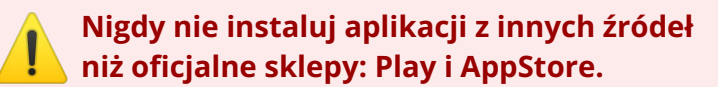

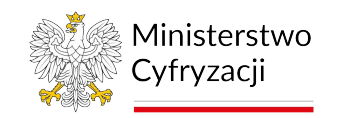

oighk

# **Krok 2** - Uruchomienie aplikacji

Upewnij się, że masz zainstalowaną odpowiednią aplikację - **Threema OnPrem**, a nie inne dostępne warianty.

Uruchom **Threema OnPrem**.

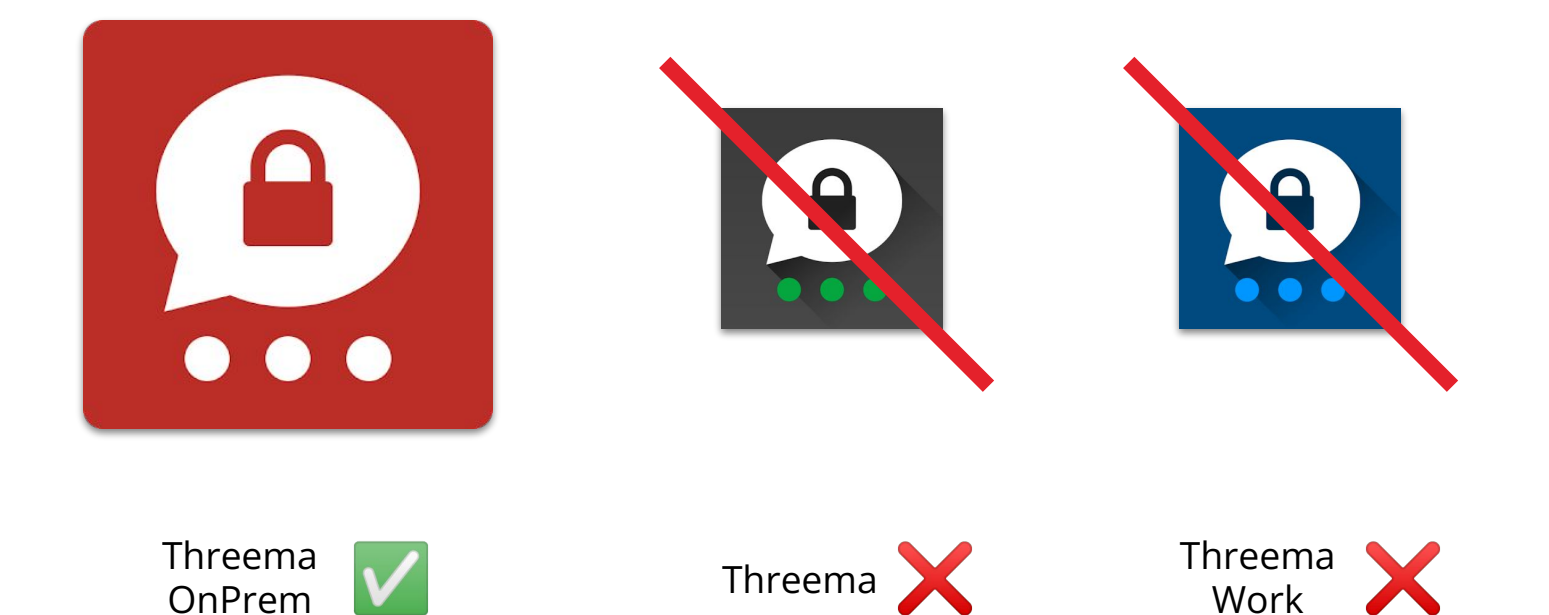

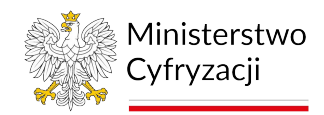

# oiahk

# **Krok 3** - Logowanie

#### Wprowadź dane do logowania. **Android iOS**

#### **Login**

*Wpisz swój adres e-mail, na który otrzymałeś(-aś) tę instrukcję*

#### **Hasło**

*Skopiuj i wklej hasło otrzymane w wiadomości SMS.* 

#### **Serwer**

*Wprowadź:* **https://komunikator.gov.pl**

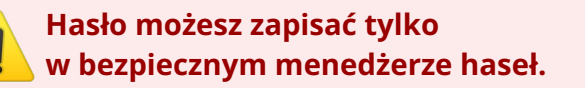

# $\bullet$   $\bullet$ 10:02 **G**  $\pm$  **f**  $\&$   $\cdot$ **Threema OnPrem** Wprowadź dane dostępu, które otrzymałeś od swojej firmy lub organizacji jan.nowak@gov.pl  $\bullet$  Hasło  $\bullet$ https://komunikator.gov.pl

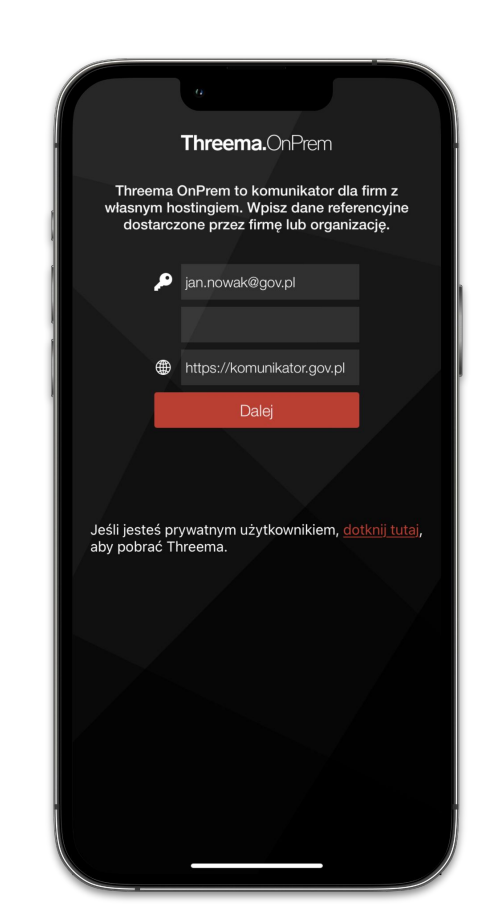

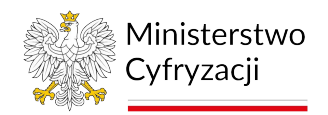

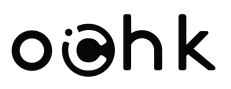

# **Krok 4** - Konfiguracja

Rozpocznij konfigurację aplikacji wybierając:

**Android** Kliknij: *"Skonfiguruj Threema OnPrem"*

**iOS** Kliknij: "*Ustaw Threema"*

> **Jeżeli instalujesz aplikację po raz kolejny i chcesz skorzystać z Threema Safe przejdź** ⚠ **do** *Części IV* **instrukcji.**

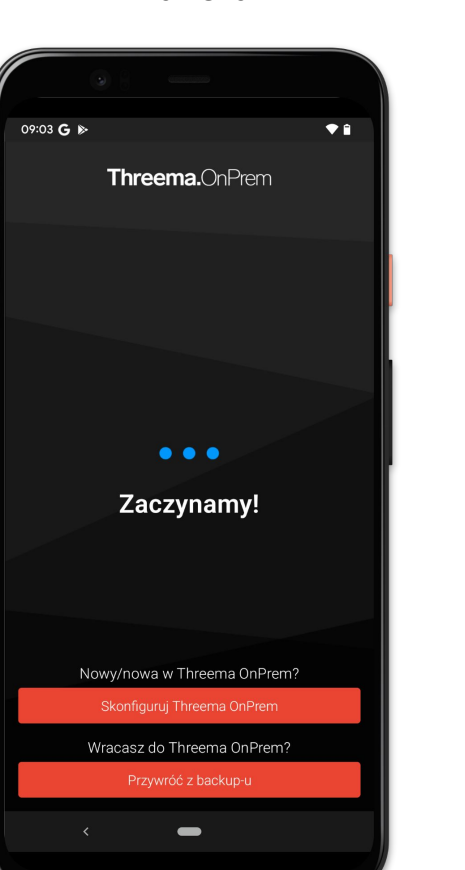

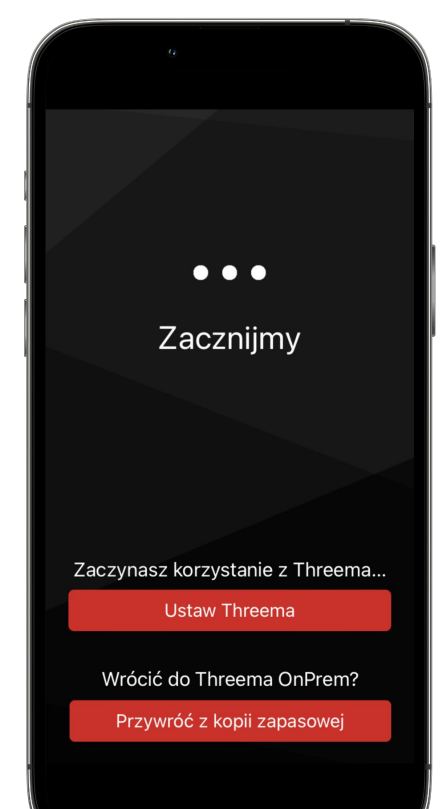

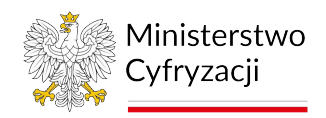

oighk

# **Krok 5** - Utworzenie klucza szyfrującego

Przesuń palcem po ekranie, aby wygenerować Twój unikalny **klucz szyfrujący**.

Klucz jest używany do **szyfrowania Twojej komunikacji** z innymi użytkownikami.

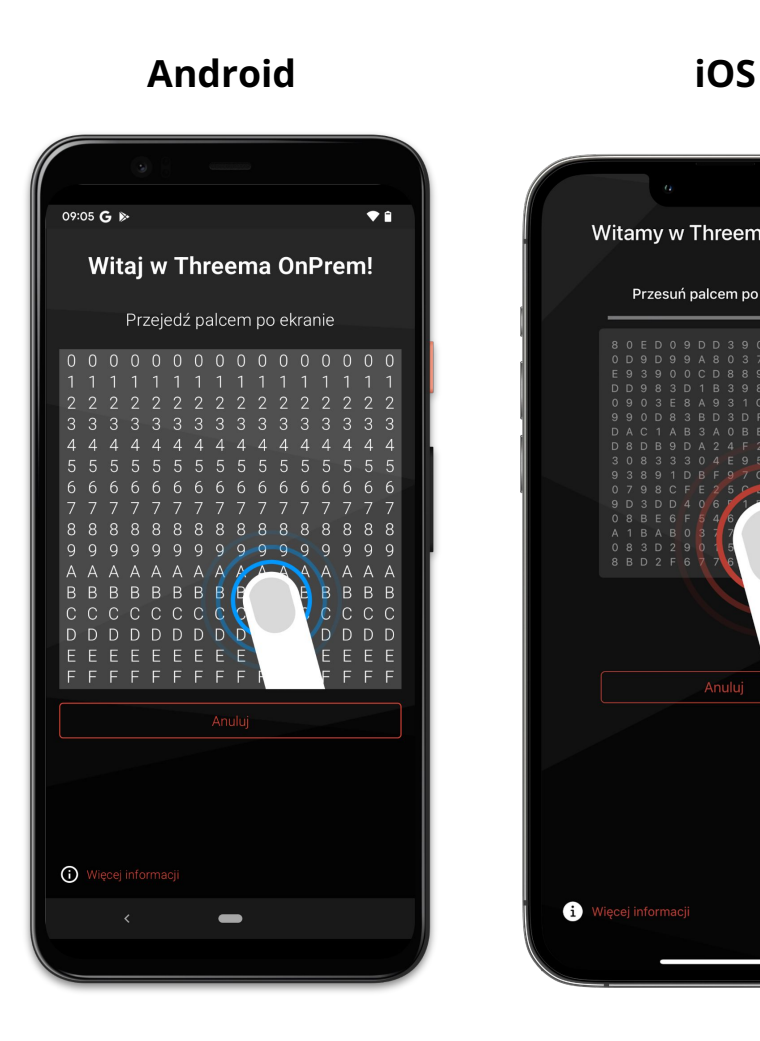

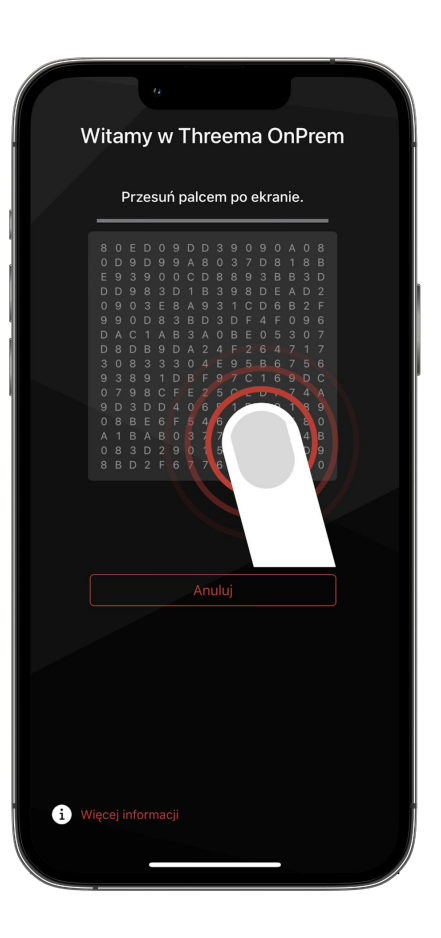

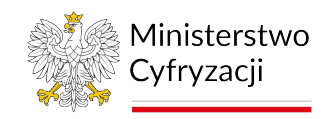

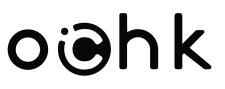

# **Krok 6** - Utworzenie hasła Threema Safe

Zdefiniuj hasło do backupu **Threema Safe** (szczegółowy opis usługi ▸ *Część IV* [instrukcji](#page-25-0)).

Utworzone hasło powinno być inne niż hasło logowania do aplikacji Komunikator.

**Uwaga:** Nie ma możliwości odzyskania utraconego hasła do **Threema Safe.**

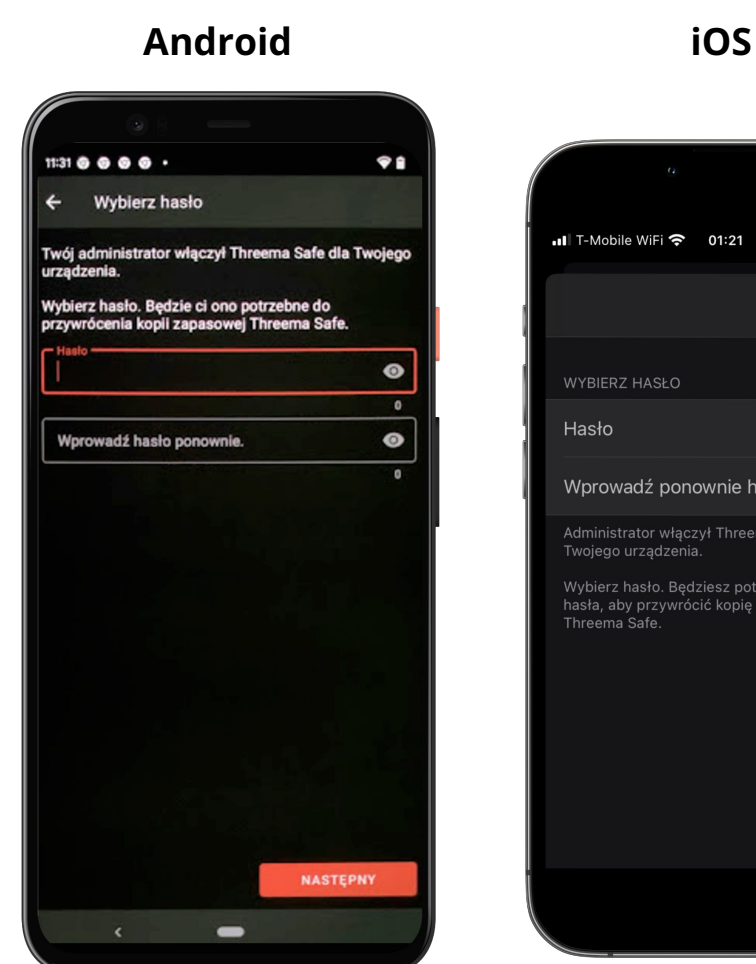

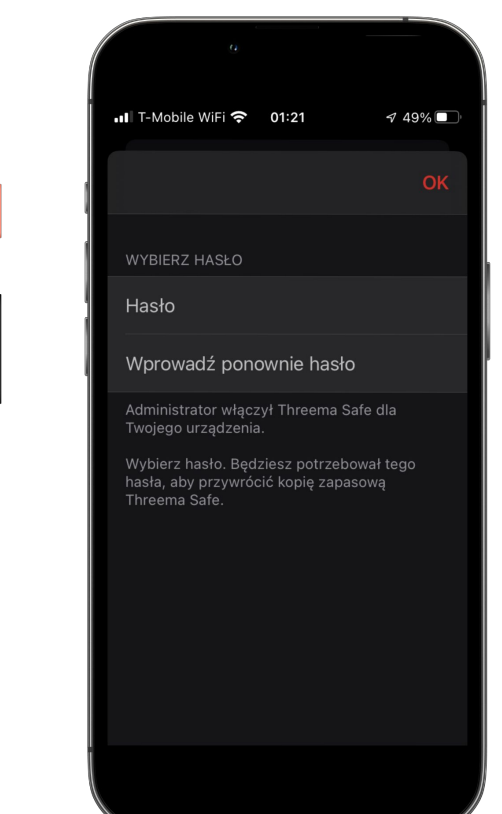

**Hasło możesz zapisać tylko w bezpiecznym menedżerze haseł.**<br>Nu bezpiecznym menedżerze haseł.

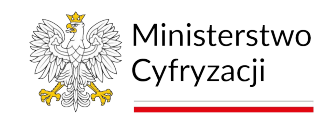

## **Krok 7** - Zapisanie danych do odzyskania backupu Threema Safe

W procesie odzyskania danych backupu **Threema Safe** (szczegółowy opis usługi ▸ *Część IV* [instrukcji\)](#page-25-0) niezbędne będzie podanie hasła do Threema Safe (jest to inne hasło niż do aplikacji) oraz Threema ID. W związku z czym sugerujemy zapisanie tych danych w bezpiecznym miejscu. Threema ID jest widoczne po zalogowaniu do aplikacji na ekranie **"Mój Profil"** i zaczyna się się **litery O**.

**Uwaga:** Nie ma możliwości odzyskania utraconego hasła do **Threema Safe.**

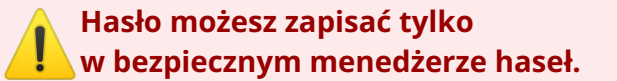

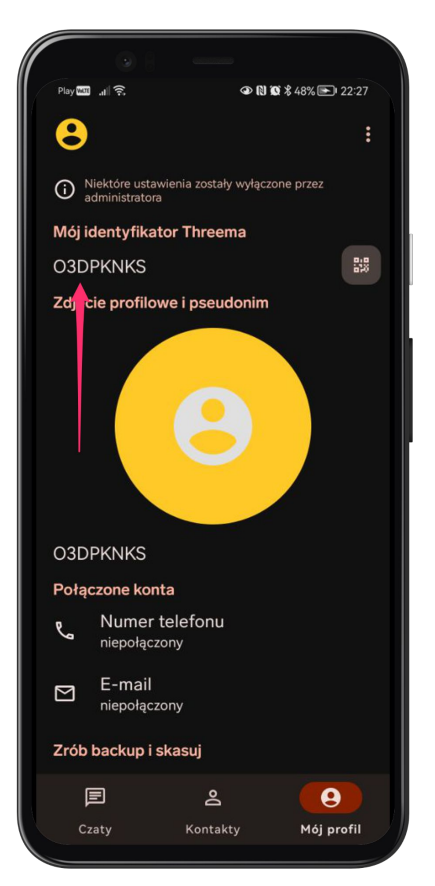

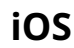

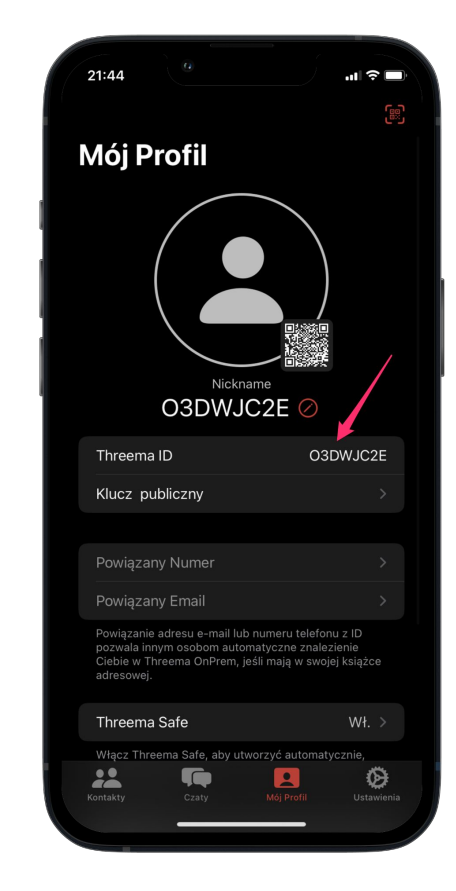

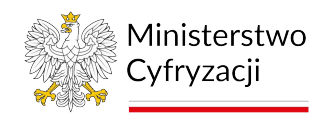

# **Krok 8** - Zabezpieczenie aplikacji

W ustawieniach aplikacji włącz dodatkowe zabezpieczenie aplikacji **kodem PIN**.

Jeśli Twoje urządzenie posiada zabezpieczenie **biometryczne** (np. *FaceID*), możesz go użyć zamiast każdorazowego wprowadzania kodu PIN.

Włącz **wymazywanie danych** po nieudanych próbach wprowadzenia kodu, a na platformie Android aktywuj również **hasło szyfrowania**.

**Do zabezpieczenia aplikacji nie używaj** ⚠ **kodu PIN do telefonu lub karty SIM.**

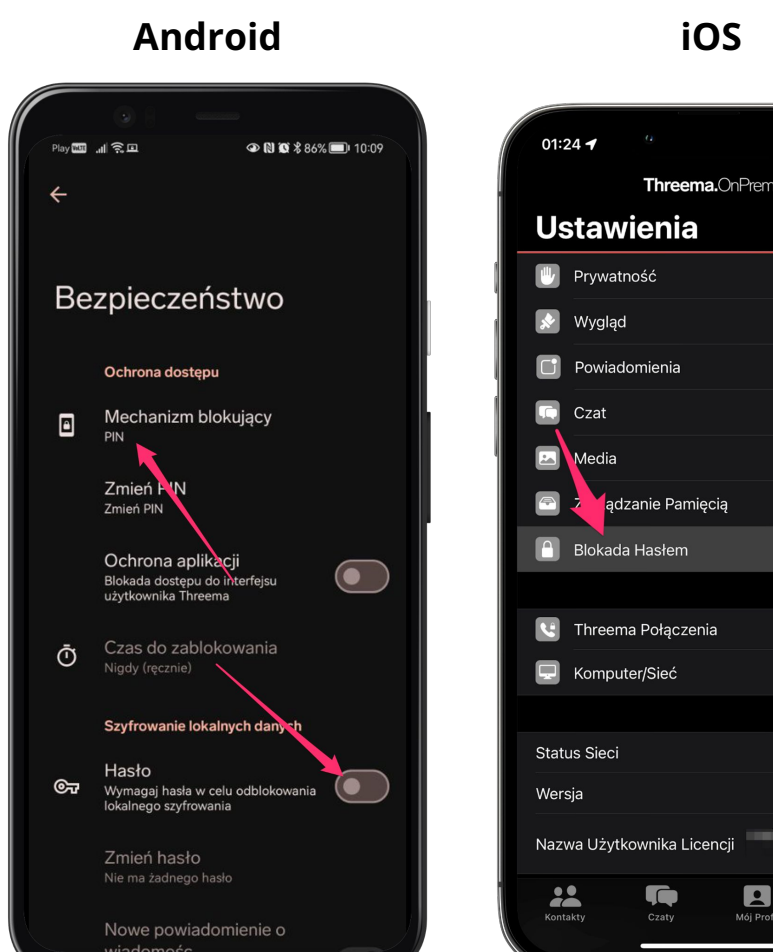

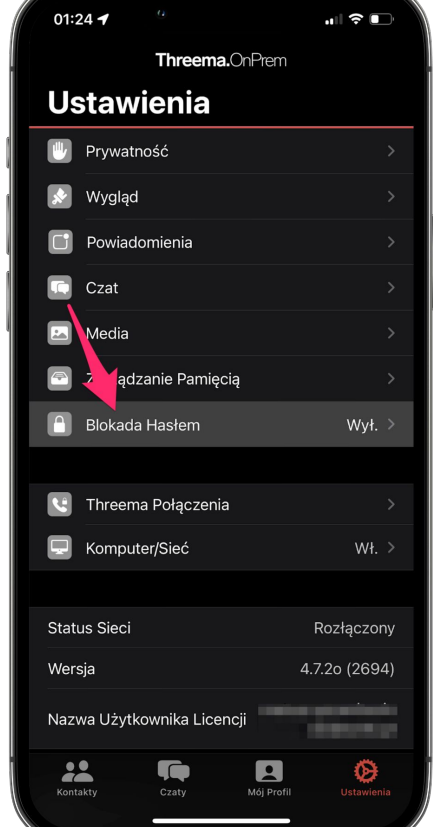

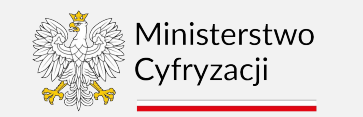

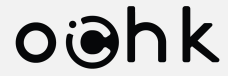

# <span id="page-12-0"></span>**Część II Pierwsze kroki**

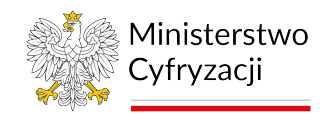

# oiahk

### Status połączenia

Aplikacja wymaga stałego połączenia z internetem.

Podczas braku połączenia, wiadomości oczekują na odebranie tylko przez **minimalny okres**.

Brak połączenia sygnalizowany jest **czerwoną linią** na górze ekranu oraz odpowiednią informacją o **statusie sieci** w ustawieniach aplikacji.

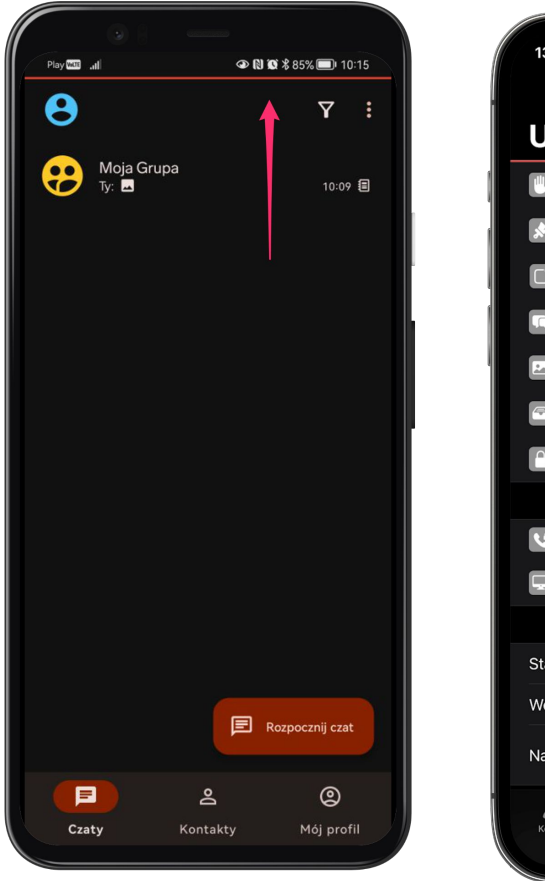

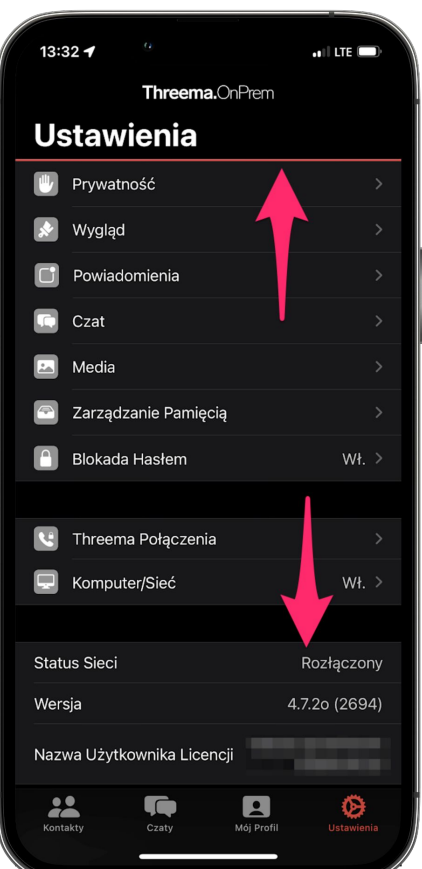

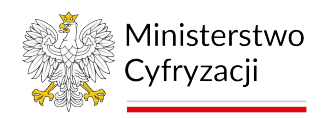

# oiahk

## Przeglądanie kontaktów

Na liście **kontaktów organizacyjnych** znajdziesz wszystkich użytkowników komunikatora.

**Nowe kontakty** są weryfikowane i dodawane przez administratora, a następnie udostępniane wszystkim użytkownikom.

Listę kontaktów możesz odświeżyć gestem **"Przesuń w dół"**.

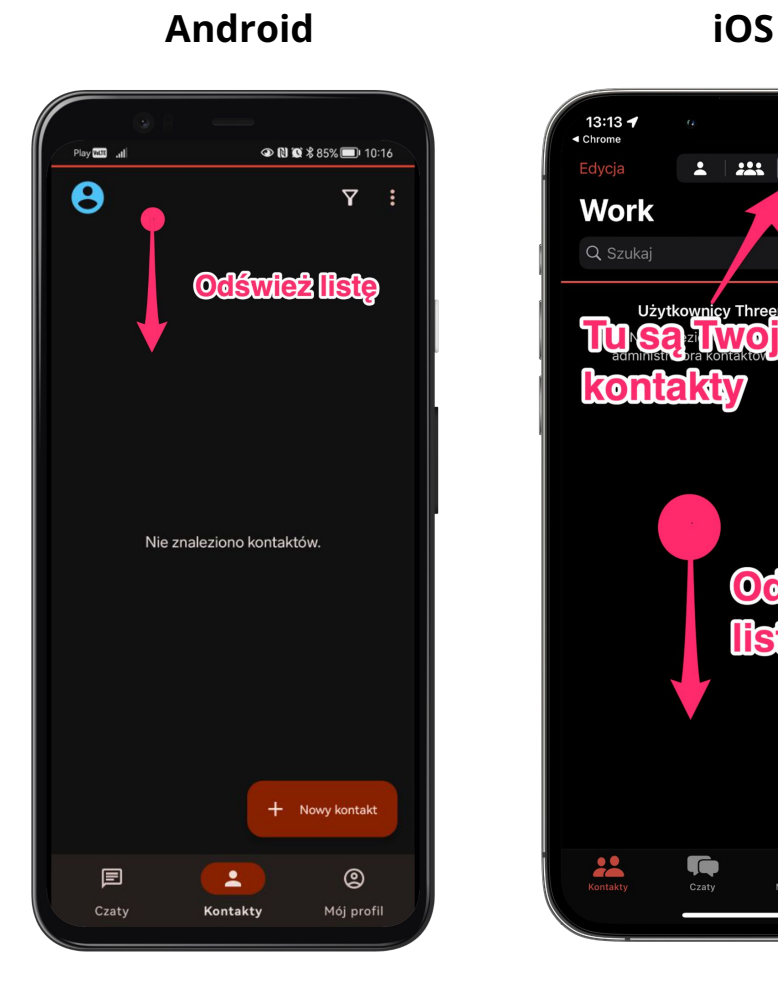

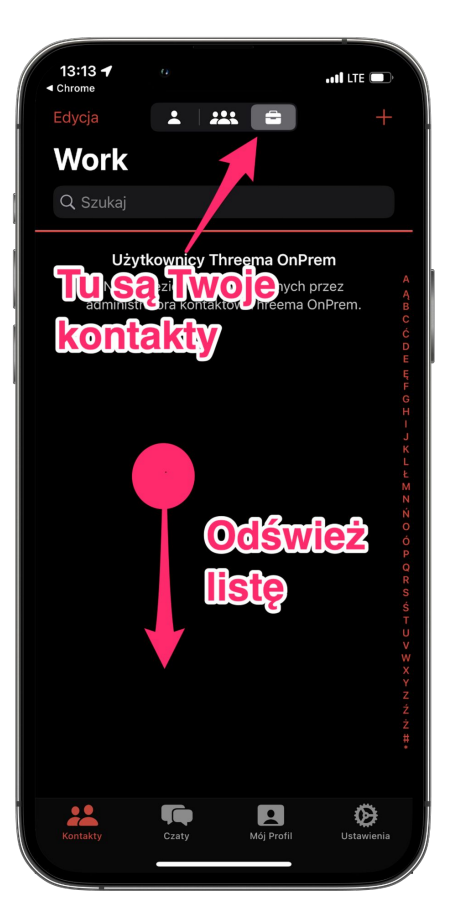

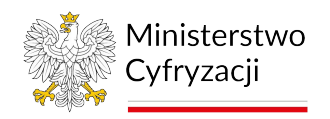

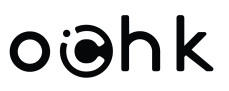

## Poziom weryfikacji kontaktu

Każdy kontakt powinien być oznaczony co najmniej dwiema niebieskimi kropkami **.**.

W ten sposób oznaczony jest **kontakt organizacyjny** zweryfikowany przez **administratora**.

Możesz traktować taki kontakt jako **zaufany**.

> **Nie podejmuj rozmowy z niezweryfikowanymi kontaktami.**

**Zgłoś taki przypadek do Agenta.** ⚠

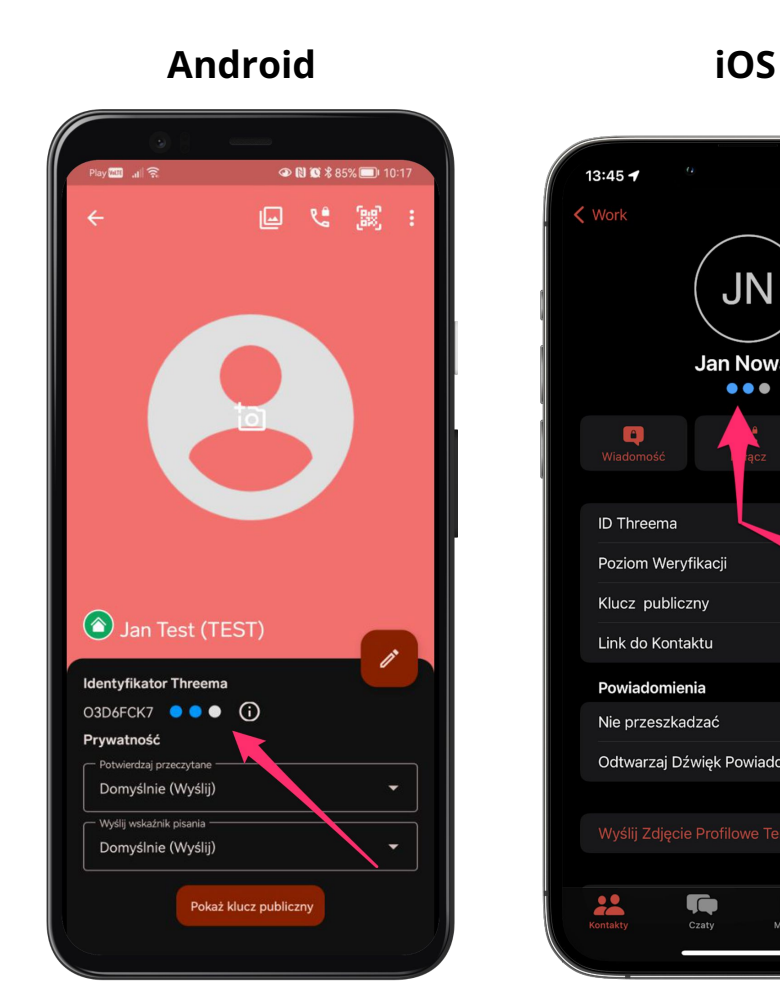

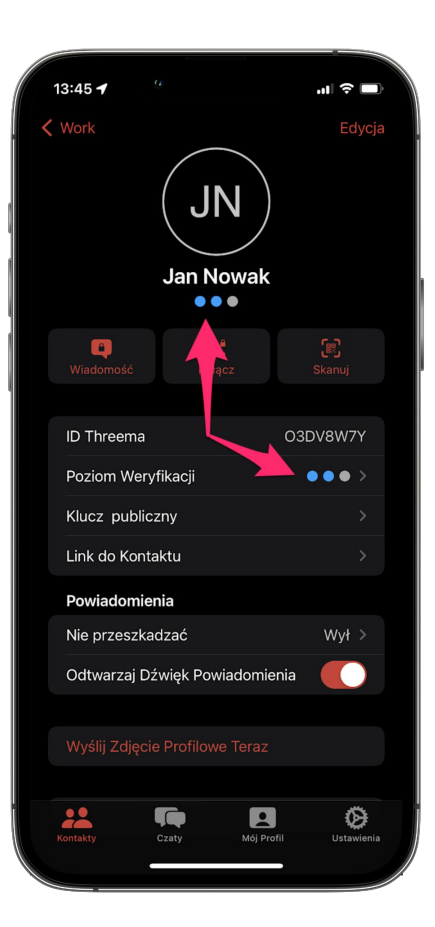

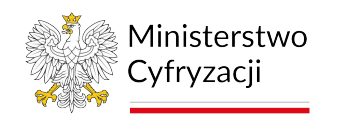

oiahk

# Dodatkowa weryfikacja kontaktu

Możesz **podwyższyć poziom weryfikacji kontaktu** skanując otrzymany od niego kod QR.

Zweryfikowany w ten sposób kontakt oznaczony jest **trzema kropkami** .

Przycisk **"Skanuj"** znajdziesz na ekranie danego kontaktu. Własny kod QR znajdziesz na ekranie **"Mój Profil".**

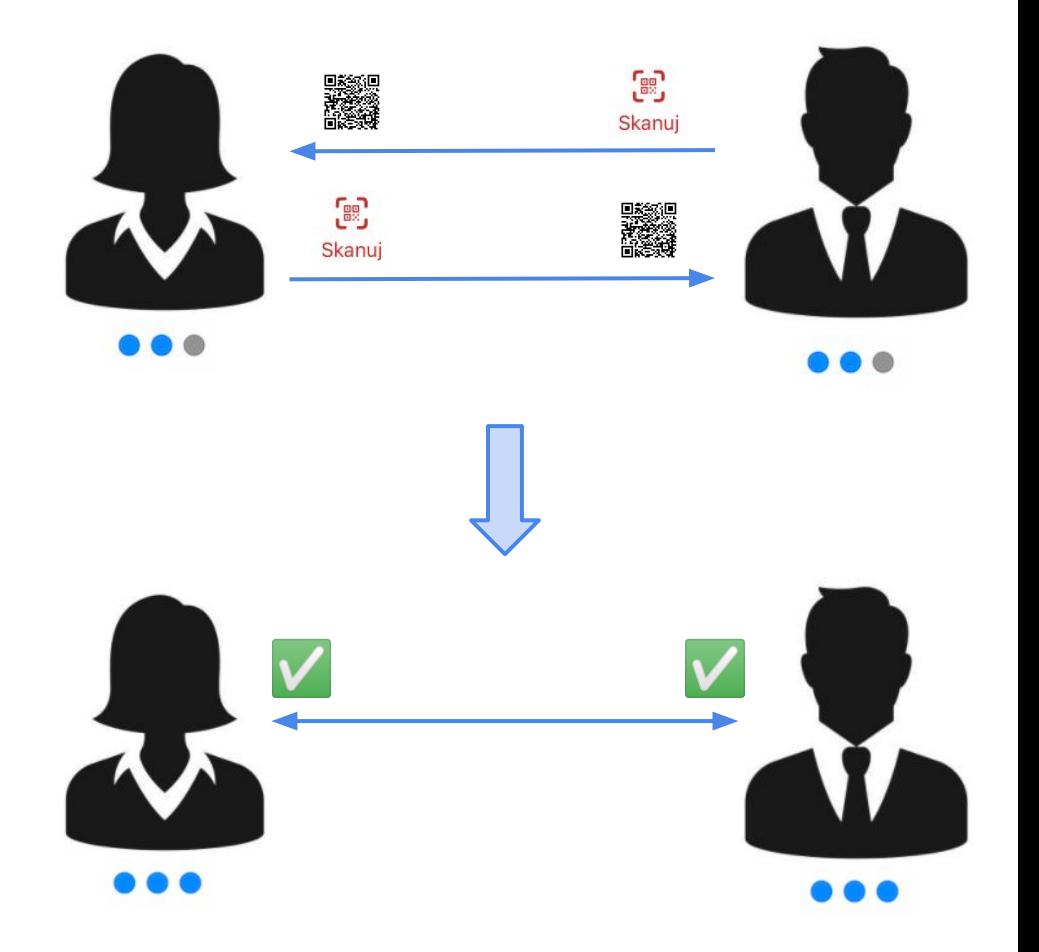

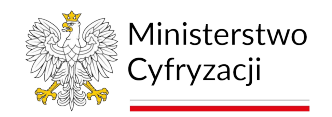

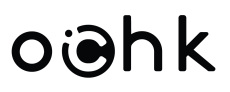

### Rozpoczęcie rozmowy

Z listy kontaktów wybierz **pojedynczy kontakt** lub **grupę** i rozpocznij rozmowę.

Rozmowy możesz prowadzić **tekstowo**, przez połączenie **audio** lub **wideo**.

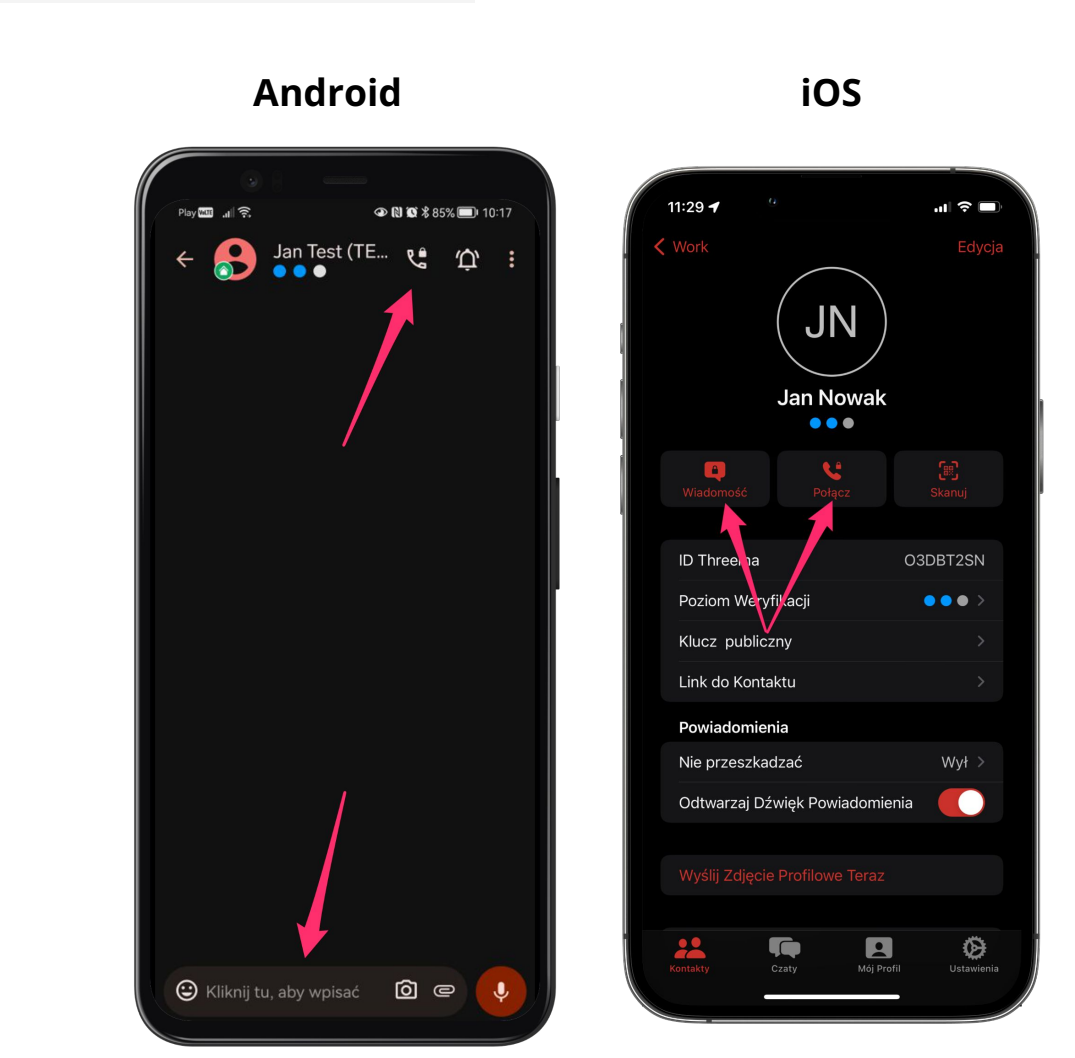

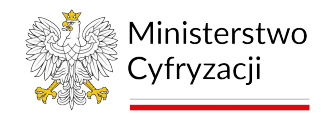

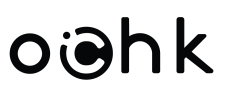

### Grupy

Jako użytkownik możesz **tworzyć nowe grupy** i **zapraszać** do nich innych użytkowników.

Do **istniejącej grupy** może zaprosić Cię jej **założyciel**. Gdy dołączysz, **nie zobaczysz** dotychczasowej historii rozmowy.

W grupie można wymieniać, **wiadomości tekstowe**, a także połączenia audio i wideo.

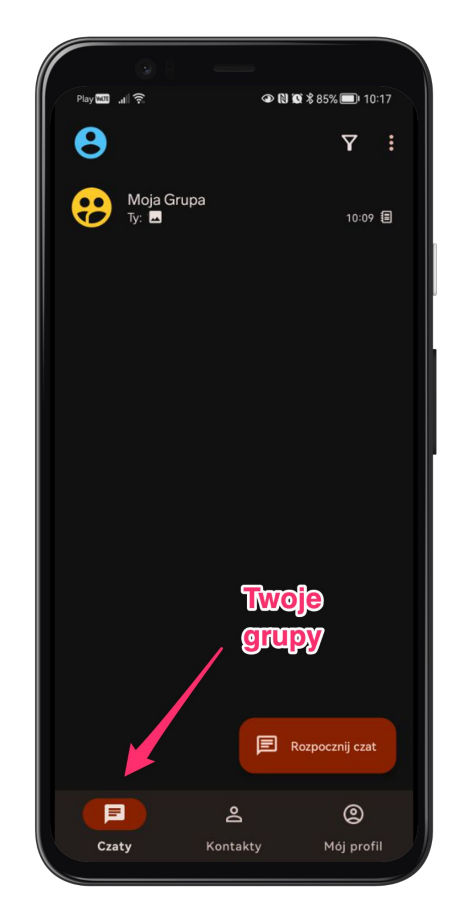

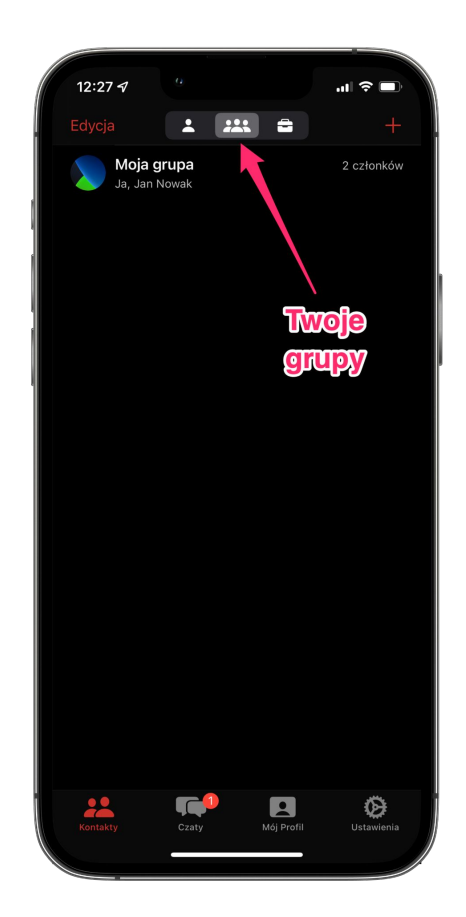

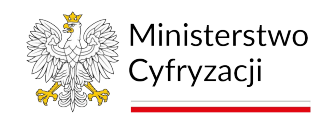

## Połączenia audio i wideo grupowe

Jako użytkownik możesz rozpocząć połączenie grupowe, po kliknięciu ikony połączenia grupowego na szczegółach wcześniej utworzonej grupy. Połączenie grupowe są w formie audio oraz wideo (należy pamiętać o udzieleniu odpowiednich uprawnień aplikacji Threema OnPrem) Po utworzeniu połączenia wszyscy uczestnicy grupy będą mogli dołączyć bądź opuścić spotkanie przez cały czas jego trwania.

Użytkownicy dostaną powiadomienie o połączeniu grupowym jeżeli mają odpowiednio skonfigurowane otrzymywanie powiadomień z aplikacji Threema OnPrem.

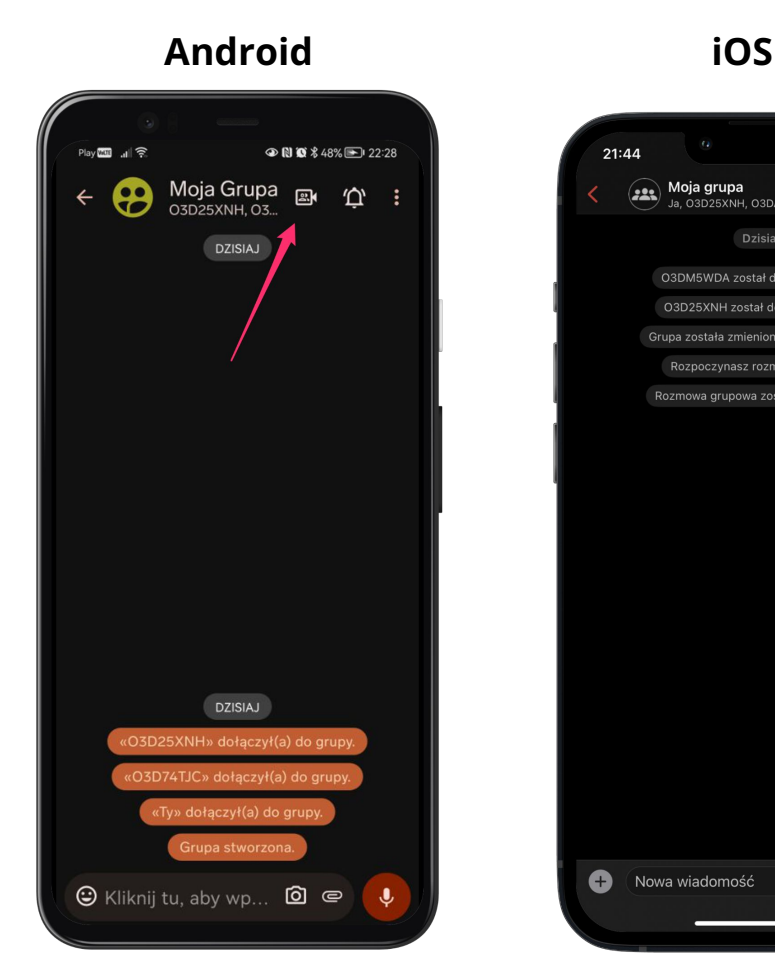

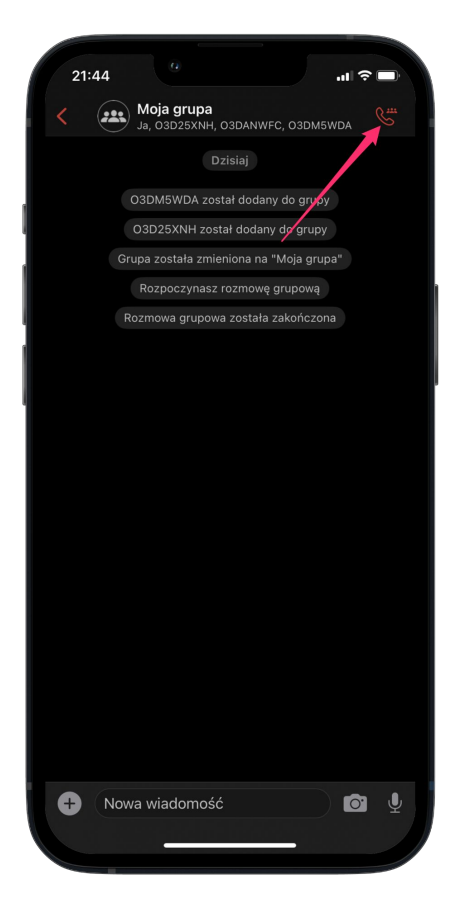

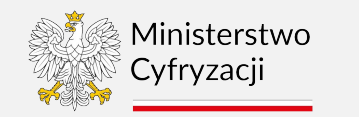

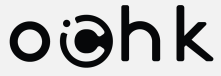

# **Część III**

# <span id="page-20-0"></span>**Komunikator w przeglądarce**

**Komunikator w przeglądarce wymaga poprawnie skonfigurowanej aplikacji mobilnej.**

**Jeśli jej nie posiadasz – przejdź do Części I.** ⚠

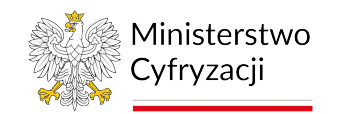

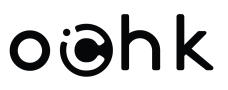

### Wprowadzenie

Z Komunikatora możesz korzystać przez swoją **przeglądarkę WWW** pod ogólnodostępnym adresem: [komunikator.gov.pl/web](https://komunikator.gov.pl/web)

Wszystkie Twoje rozmowy, kontakty i grupy są **automatycznie synchronizowane** między Twoimi urządzeniami.

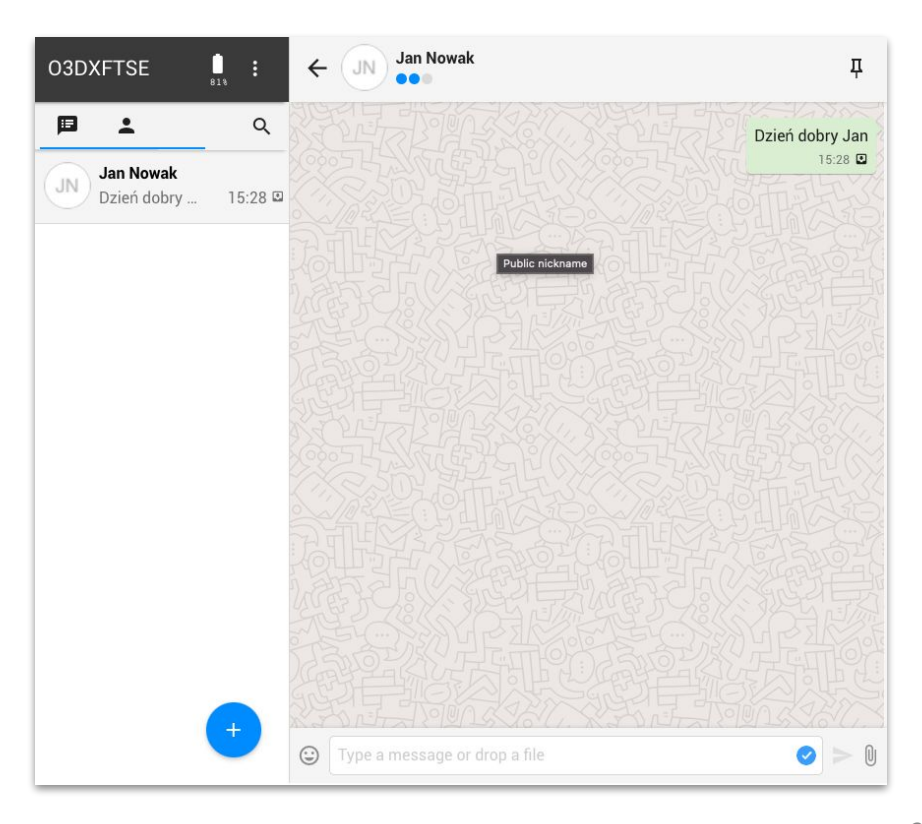

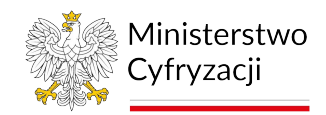

# oiahk

# Konfiguracja

W aplikacji mobilnej otwórz **"Komputer/Sieć"** (iOS) lub **"Desktop/Web"** (Android)

Zeskanuj kod QR dostępny pod adresem [komunikator.gov.pl/web](https://komunikator.gov.pl/web).

W ten sposób tworzysz **sesję udostępniania danych** do przeglądarki. Możesz ją w każdej chwili **zatrzymać** i **usunąć**.

Jeśli na ekranie z kodem QR **wprowadzisz hasło**, skanowanie kodu nie będzie wymagane przy ponownym otwarciu komunikatora w przeglądarce.

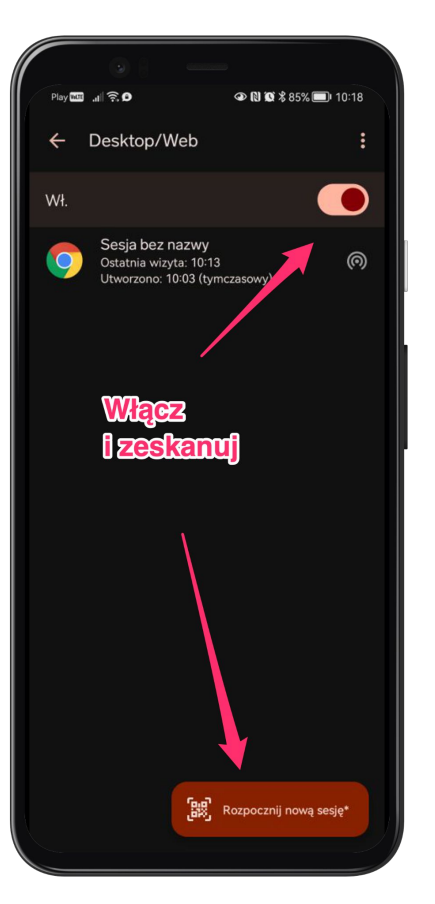

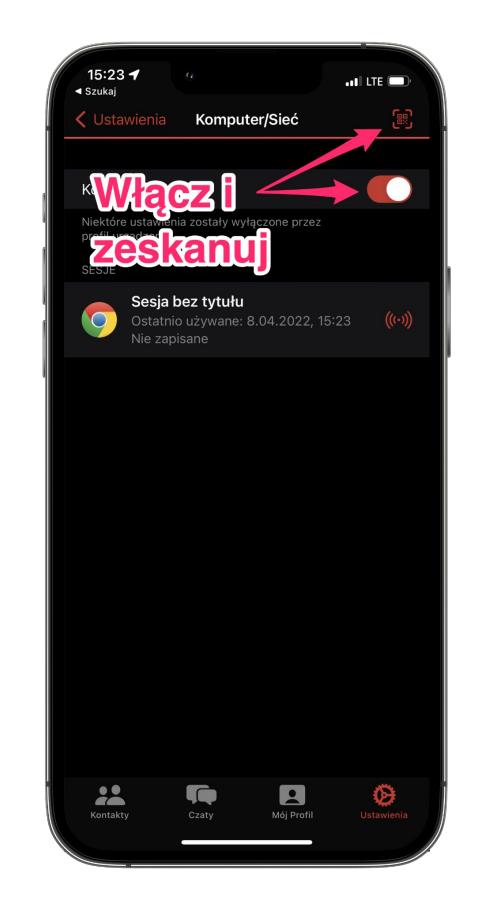

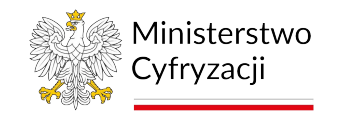

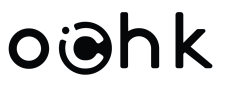

### Ograniczenia

Komunikator w przeglądarce wykorzystuje Twój telefon do **wymiany zaszyfrowanych wiadomości**.

Z tego powodu, Twój komputer i telefon **muszą być podłączone do internetu.**

W przypadku błędu z połączeniem, otrzymasz odpowiedni **komunikat**.

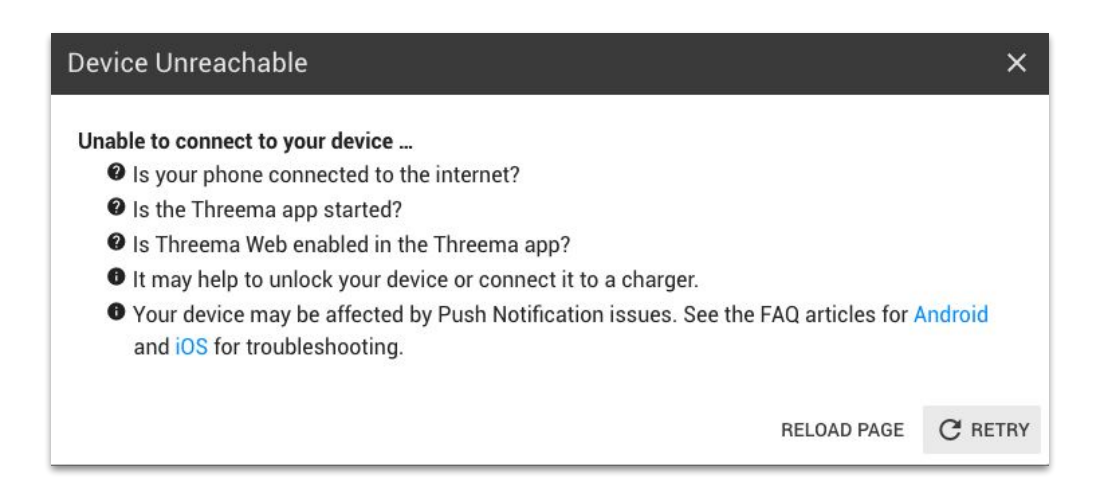

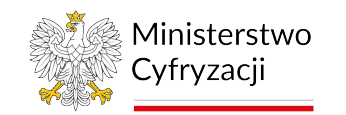

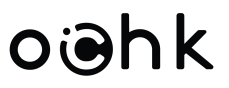

### Pomoc

W codziennym użytkowaniu komunikator jest intuicyjny i działa analogicznie do innych, powszechnie znanych komunikatorów.

Jeśli potrzebujesz pomocy, **skontaktuj się ze swoim Agentem**, który potwierdzi Twoją tożsamość i przekaże zgłoszenie do centrum pomocy.

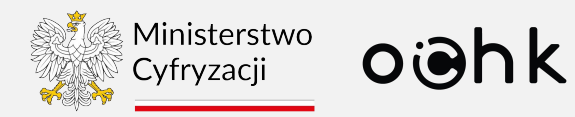

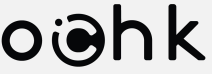

# <span id="page-25-0"></span>**Część IV Threema Safe**

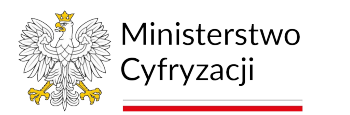

#### **Threema Safe** Czym jest Threema Safe?

**Threema Safe** to mechanizm backupu umożliwiający:

- **tworzenie kopii zapasowej** niektórych danych przechowywanych w aplikacji mobilnej Komunikator
- **odzyskiwanie danych** z kopii zapasowej podczas instalacji aplikacji na nowym urządzeniu mobilnym (np. po utracie urządzenia, po wymianie urządzenia)

#### **Zakres danych objętych mechanizmem Threema Safe:**

#### **Kopia bezp. Threema Safe NIE ZAWIERA:**

- historii komunikacji
- wysłanych/odebranych plików

#### **Kopia bezp. Threema Safe ZAWIERA:**

- Threema ID
- członkostwo w grupach
- listy dystrybucyjne (Android)
- poziom weryfikacji kontaktów
- listę zablokowanych kontaktów
- wybrane ustawienia aplikacji:
	- Wyślij Potwierdzenia Odczytu
	- Prezentuj Znacznik Pisania
	- Zawsze przekazuj połączenia
	- Włącz klawiaturę incognito (Android)

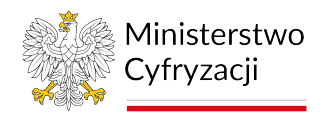

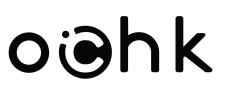

#### **Threema Safe** Proces odzyskiwania danych

Przywrócenie danych z kopii **Threema Safe** możliwe jest tylko podczas ponownej instalacji aplikacji Komunikator (np. po wymianie urządzenia).

Aby przywrócić dane z Threema Safe po wprowadzeniu danych do logowania należy wybrać kolejno opcje

- ▸ "**Przywróć z backup-u**/**Przywróć z kopii zapasowej"**
- ▸ **"Bezp. kopia zapasowa/Threema Safe"** a następnie postępować zgodnie z instrukcjami na ekranie.

Po przywróceniu danych z Threema Safe **Należy bezwzględnie usunąć** poprzednio używaną instancję aplikacji Komunikator.

> **Ze względów bezpieczeństwa Komunikator nie wspiera korzystania z aplikacji na wielu urządzeniach mobilnych jednocześnie. Korzystanie z aplikacji na wielu urządzeniach mobilnych jednocześnie prowadzi do nieodwracalnej utraty integralności danych dot. komunikacji użytkownika (np. otrzymywanie tylko niektórych wiadomości przychodzących; brak dostępu do nowych grup pomimo otrzymania zaproszenia, itp).**

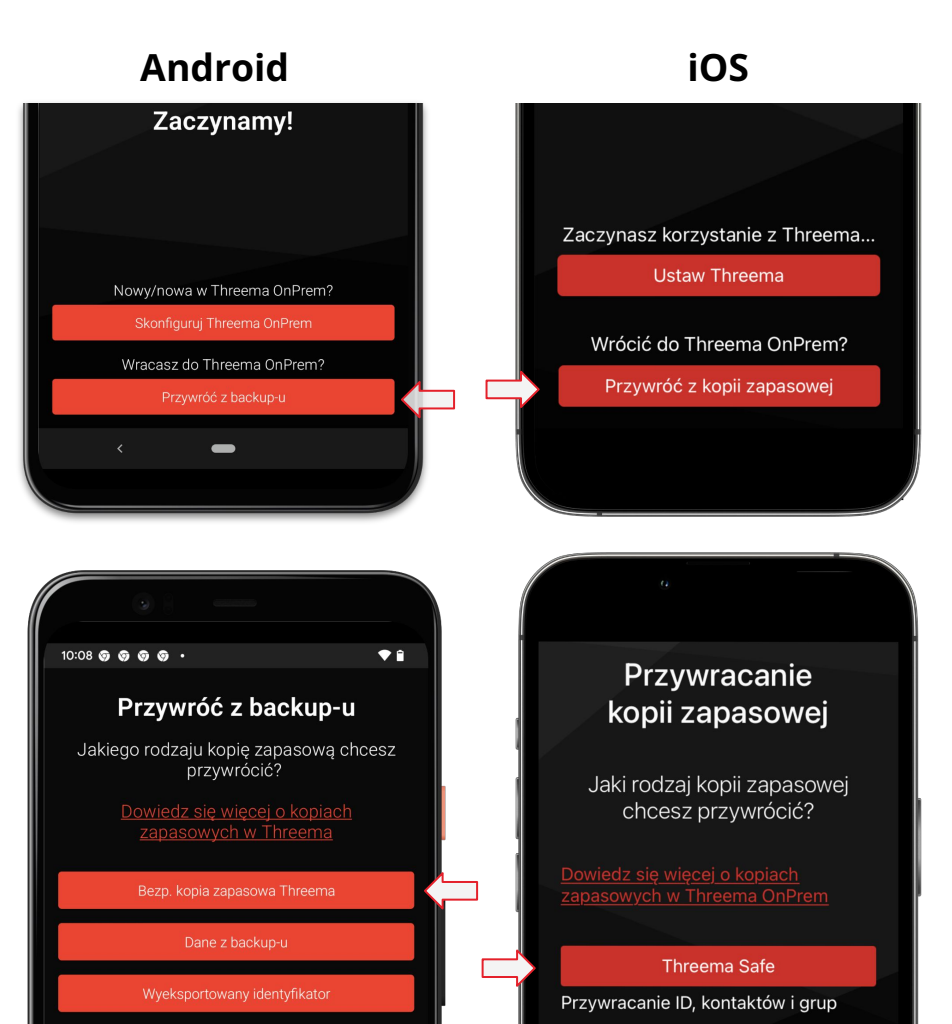

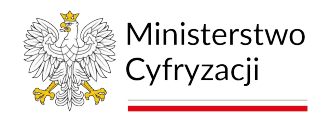

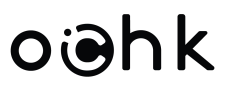

#### <span id="page-28-0"></span>**Threema Safe** Ekran statusu Threema Safe

Aby sprawdzić status usługi Threema Safe, zmienić hasło Threema Safe lub wymusić wykonanie kopii zapasowej należy przejść na ekran szczegółów Threema safe.

#### **Android:**

Na dowolnym ekranie kliknij znajdujący się w prawym górnym rogu ekranu przycisk <sup>į</sup> i wybierz opcję "**Moje backup'y**"

#### **iOS:**

Przejdź do ekranu "**Mój profil**" i kliknij sekcję "**Threema Safe**"

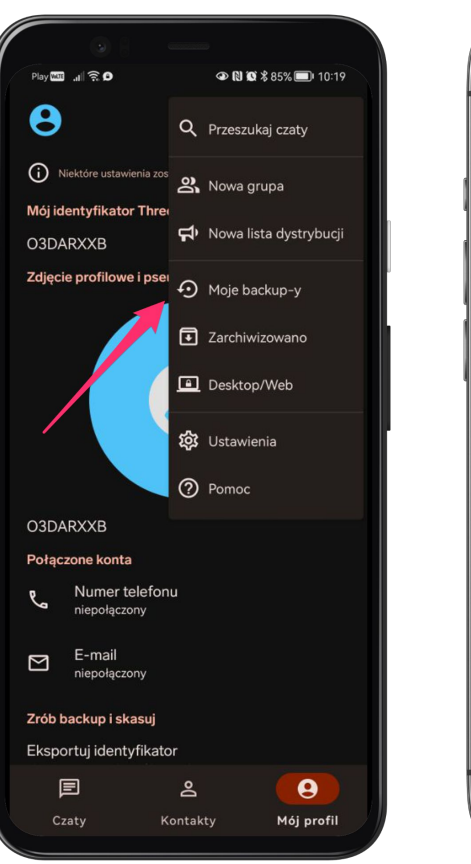

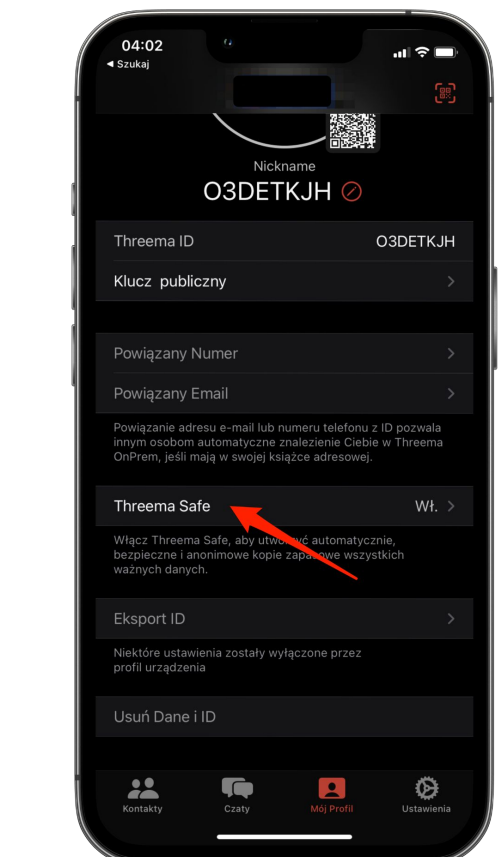

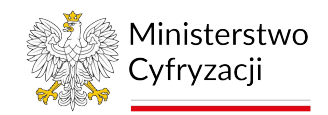

#### **Threema Safe** Zmiana hasła

Aby zmienić zdefiniowane wcześniej hasło do usługi Threema Safe należy przejść na *[ekran](#page-28-0)  [statusu Threema Safe](#page-28-0)*, kliknąć przycisk "**Zmień hasło"** i postępować zgodnie z instrukcjami na ekranie.

**Uwaga:** Znajomość hasła jest konieczna do przywrócenia danych z kopii zapasowej Threema Safe. Nie ma możliwości odzyskania utraconego hasła do Threema Safe i jest to inne hasło niż do aplikacji.

W procesie odzyskiwania backupy będzie niezbędne podanie również identyfikatora Threema ID.

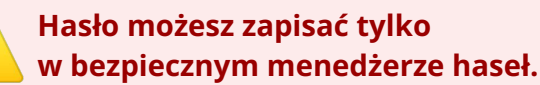

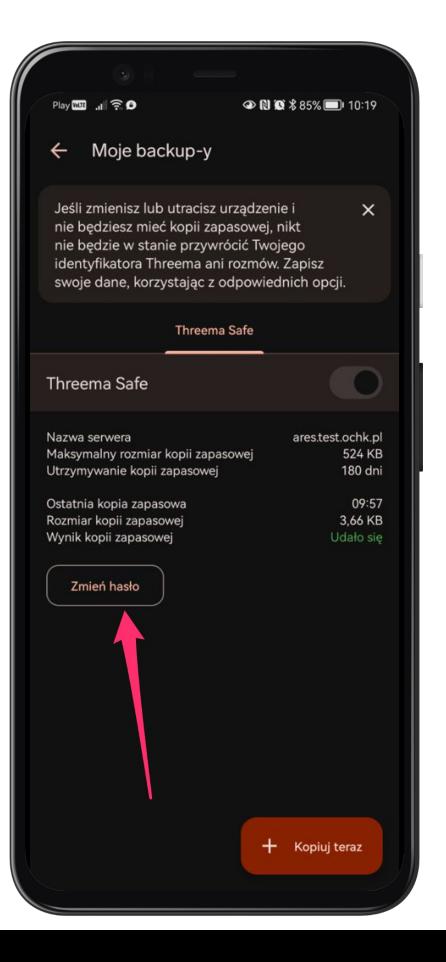

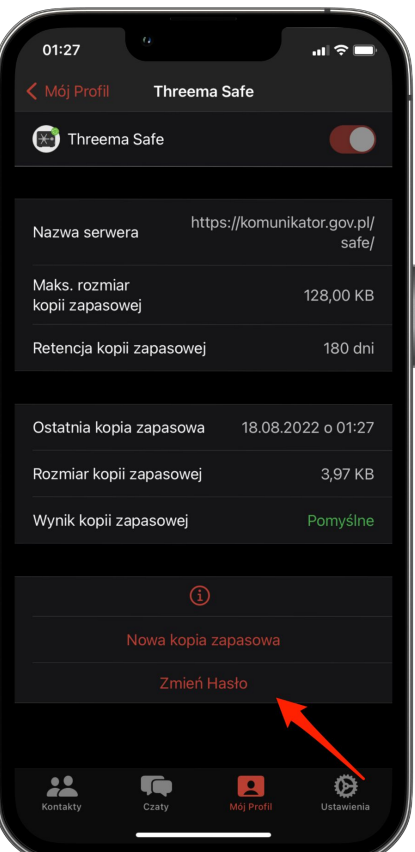

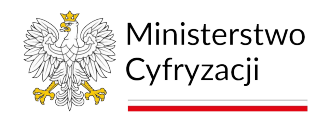

#### **Threema Safe** Wymuszenie wykonania backupu

Kopia bezpieczeństwa Threema Safe wykonywana jest automatycznie co 24h.

Możesz wymusić wykonanie backupu przechodząc na *[ekran statusu Threema Safe](#page-28-0)* i klikając przycisk "Kopiuj teraz/Nowa kopia zapasowa.

**Uwaga:** przywrócenie danych z kopii bezpieczeństwa nie jest możliwe jeżeli nie logowałeś się do aplikacji przez okres dłuższy niż 180 dni lub po usunięciu konta.

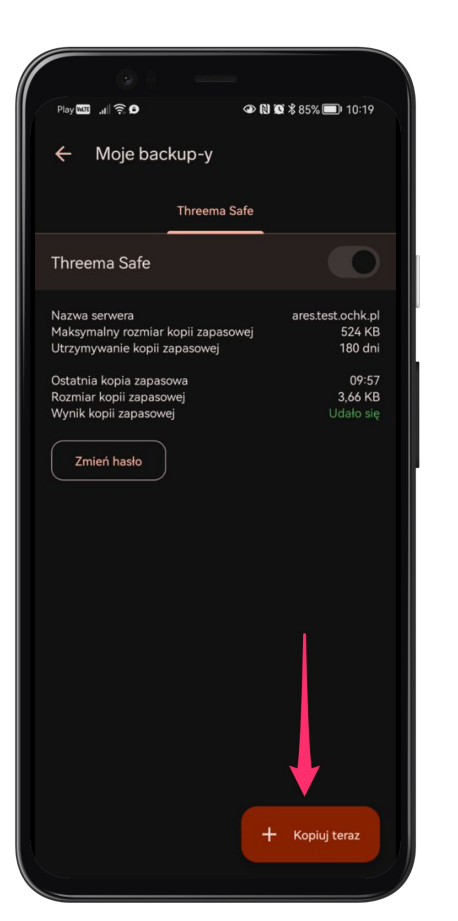

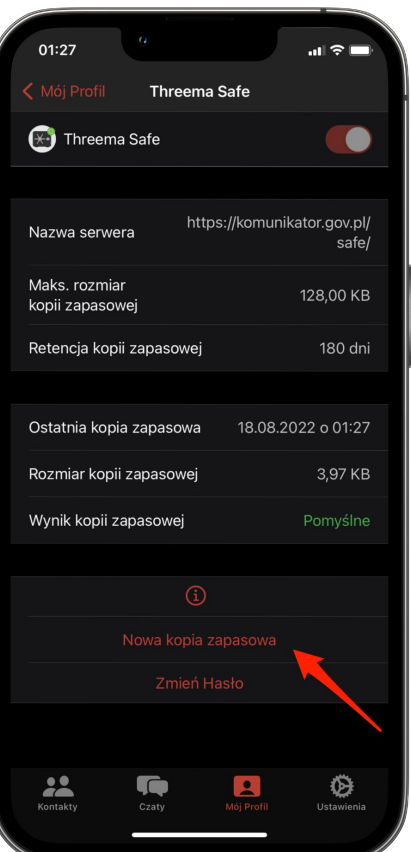

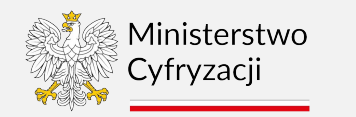

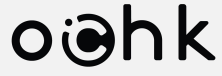

# <span id="page-31-0"></span>**Część V WCAG Ułatwienia dla osób**

**z niepełnosprawnościami**

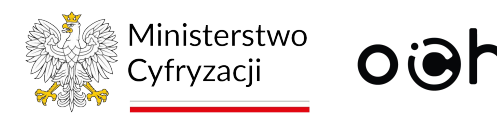

### WCAG

Aplikacja Threema obsługuje funkcje dostępności oferowane przez systemy iOS i Android. Do dostępnych opcji zaliczają się m.in.:

- dynamiczny rozmiar interfejsu i wielkość czcionek
- redukcja animacji, filtry barwne
- audiodeskrypcja zawartości widocznej na ekranie, odczytywanie wiadomości, głosowe komunikaty opisujące elementy interfejsu (opcja VoiceOver na iOS oraz TalkBack na Android)
- sterowanie aplikacją za pomocą komend głosowych
- powiadomienia audiowizualne (miganie diody/ekranu przy alertach)

Na obu platformach ustawienia dostępności należy aktywować z poziomu ustawień systemowych urządzenia w zakładce **Dostępność** (na iOS) lub **Ułatwienia dostępu** (na Androidzie).

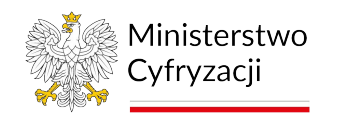

# oighk

# WCAG w Threema OnPrem

**Android iOS**

÷

 $\mathbf{J}$ 

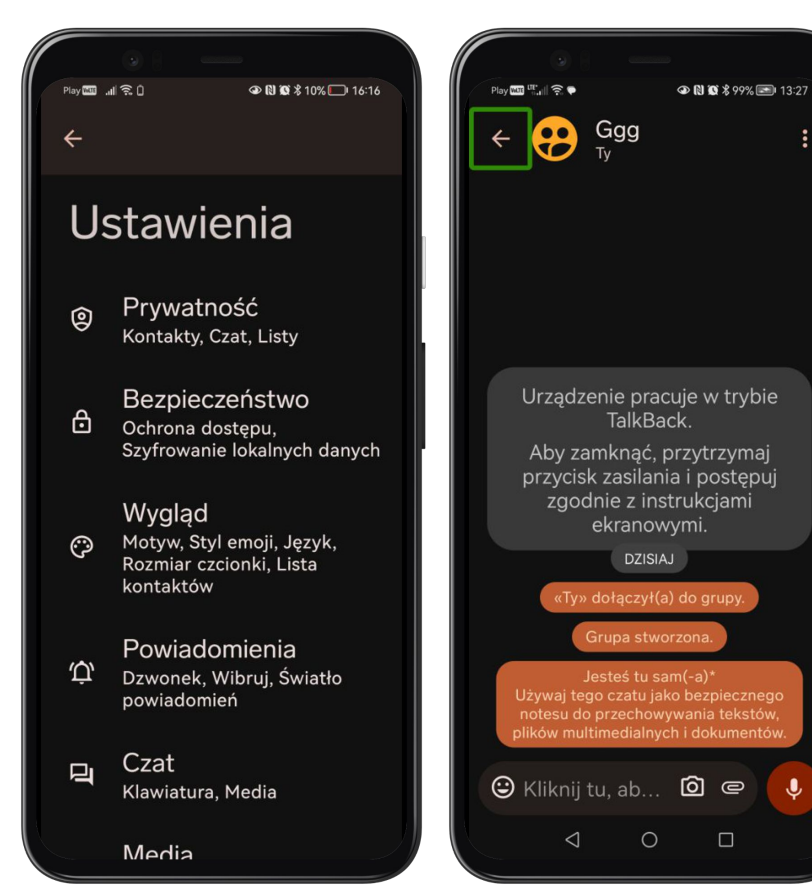

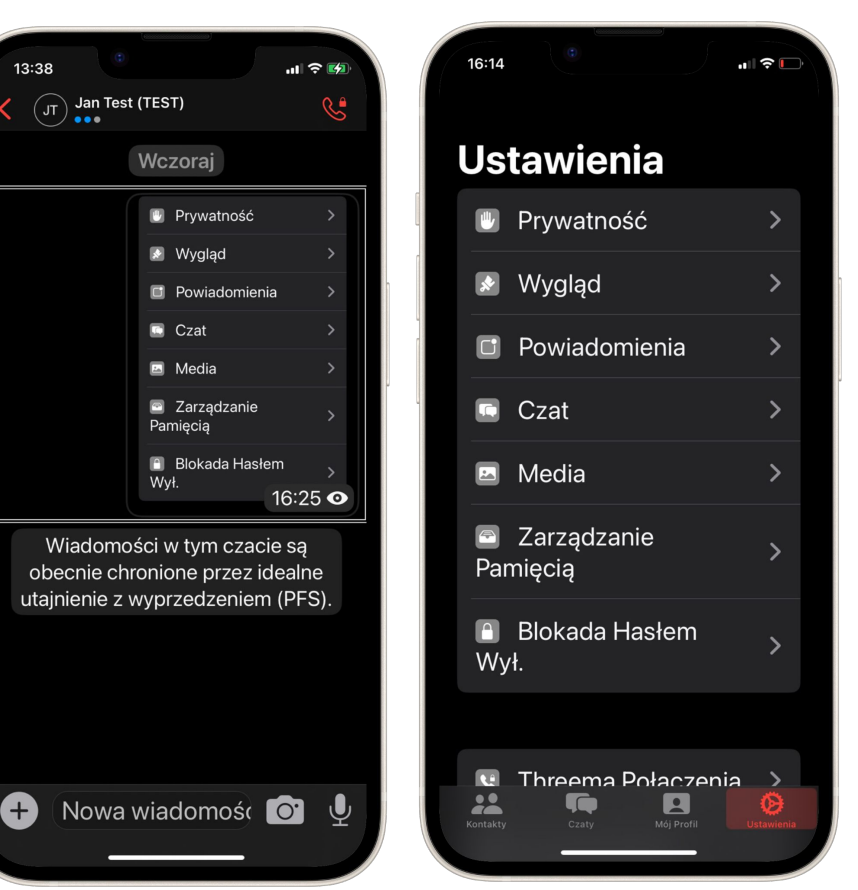